### **Module 4**

# **Creating and Maintaining Requests**

In this module you will learn:

- How to navigate in your library
- How to create requests in your library
- How to edit report requests in your library
- How to maintain members in your library

Supporting File/Documents:

- **CIRS User Manual**
- **FOCUS User Manual**

## *Personal Library*

The middle portion of the main menu lists report requests in your personal library. By default, your report requests are displayed in alphabetical order along with the date the report request was last changed. If the first line of a report request is a comment line, that line will appear as the description. Otherwise, the text NO DESCRIPTION FOUND will display.

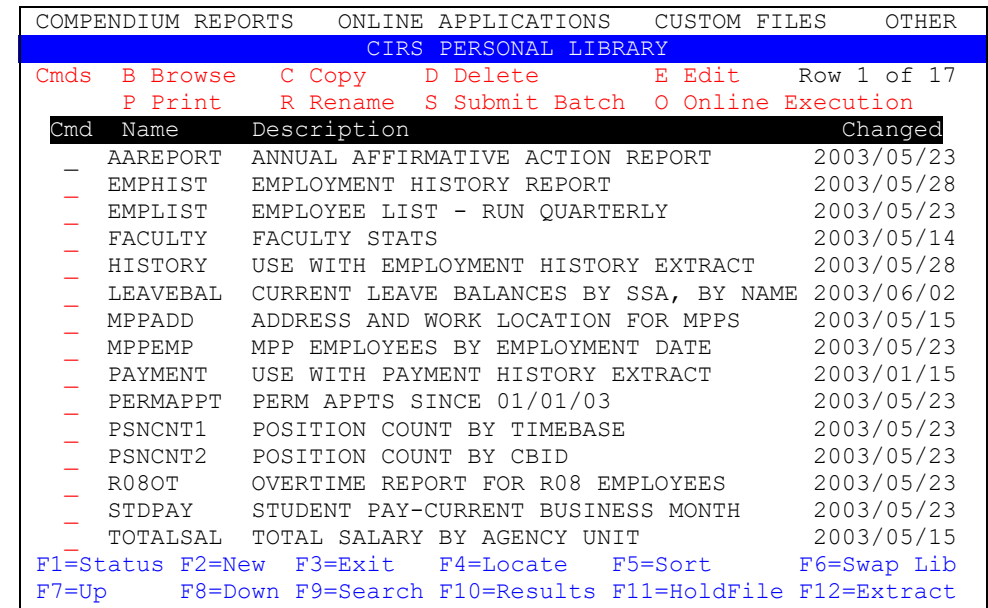

When your userid was created, 3 members were placed in your library: History, Payment and Verify\$. These are reserved for use with the Extract Functions (F12). Do not use these for any other purpose.

Note: Throughout this workbook, the term 'report request' will be used interchangeably with the terms 'member' and 'program'.

## *Navigation Options*

The bottom portion of the main menu contains the function keys used for navigation in your library. For detailed information on the function keys, refer to the CIRS User Manual. Note: This module will only discuss the function keys related to navigation in your library. The other function keys will be discussed in other modules in this workbook.

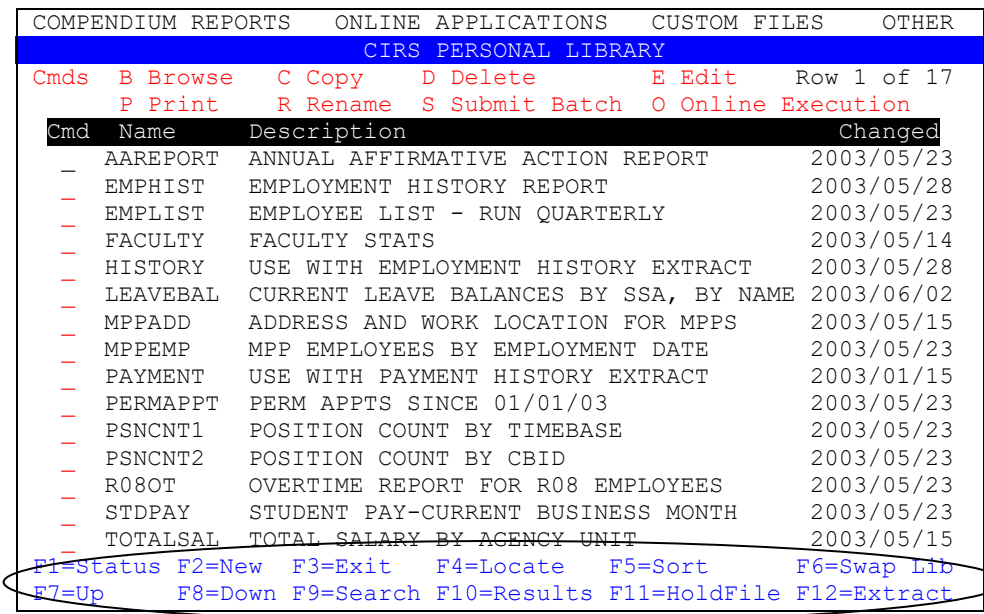

- $\blacksquare$  F3 = exit your library/CIRS
- $F4 =$ locate a report request
- $\blacksquare$  F5 = sort the report requests
- $\blacksquare$  F7 and F8 = scroll up and down, respectively
- $F9$  = search for a word, phrase or fieldname in your library

#### **To use a function key:**

Press the corresponding key on your keyboard. For example, to sort report requests, press the F5 key.

F1=Status F2=New F3=Exit F4=Locate (F5=Sort) F6=Swap Lib<br>F7=Up F8=Down F9=Search F10=Results F11=HoldFile F12=Extract F8=Down F9=Search F10=Results F11=HoldFile

Depending on the function key selected, the system will either perform the function, or provide an options menu. If an option menu appears, follow the instructions and press the enter key to perform the function.

### *Creating Requests*

Report requests are stored with unique names in your library until you delete them or your userid is deleted. There are several methods of creating report requests, but this module will only discuss creating a report from scratch. Other options will be described later in the workbook.

#### **To create a report request from scratch:**

1. From the main menu, press the F2 key to create a new report request.

F1=Status F2=New F3=Exit F4=Locate F5=Sort F6=Swap Lib<br>F7=Up F8=Dewn F9=Search F10=Results F11=HoldFile F12=Extract F8=Down F9=Search F10=Results F11=HoldFile F12=Extract

2. At the pop-up menu, type the name (1 to 8 characters) and press enter.

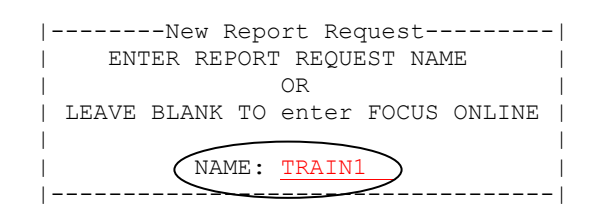

3. Navigate to the first data entry line using the TAB key and type your FOCUS commands. After the first line has been keyed, move the cursor to the second line using the TAB key and continue keying. Continue in this manner until all commands are keyed.

```
EDIT PD.CSUCFOC.UUSER(TRAIN1) - 01.01 Columns 00001 00072<br>Command ===>
Command ===> Scroll ===> PAGE 
****** ***************** Top of Data ************************** 
'''''''''
''''''''''''
''''''''''
''''' 
''''' 
          Type commands
            in this space
```
4. When all commands are keyed, press enter. Line numbers will automatically be added to the left of the commands and unused lines will be deleted. After reviewing for typos, press F3 to save and exit.

```
EDIT PD.CSUCFOC.UUSER(TRAIN1) - 01.01 Columns 00001 00072<br>Command ===>
                                                 Scroll ===> PAGE
****** ******************* Top of Data ************************ 
000001 -* CURRENT EMPLOYEES 
000002 EX AC 
000003 TABLE FILE AC 
000004 PRINT AC:CLASS 
000005 AC:FTE<br>000006 AC:SAL
            AC:SALARY000007 BY AC:WNAME 
000008 IF RECORDLIMIT EQ 100 
000009 END 
****** **************** Bottom of Data ************************
```
## *Line Edit Commands*

The commands listed below can be used to edit lines in your report requests. To use a command, type the command(s) over any of the existing line number(s) and press enter. For example:

```
EDIT PD.CSUCFOC.UUSER(TRAIN1) - 01.01 Columns 00001 00072<br>Command ===> PAGE
Command ===> Scroll ===> PAGE 
****** ******************* Top of Data ************************ 
000001 -* ALPHA LIST OF CURRENT EMPLOYEES 
000002 EX AC 
000003 TABLE FILE AC 
000004 PRINT AC:CLASS 
000005 AC:FTE 
000006 AC:SALARY 
000007 BY AC:WNAME 
00D008 IF RECORDLIMIT EQ 100 
000009 END 
****** **************** Bottom of Data ************************
```
For the commands below, *n* denotes the number of times you want the operation to occur.

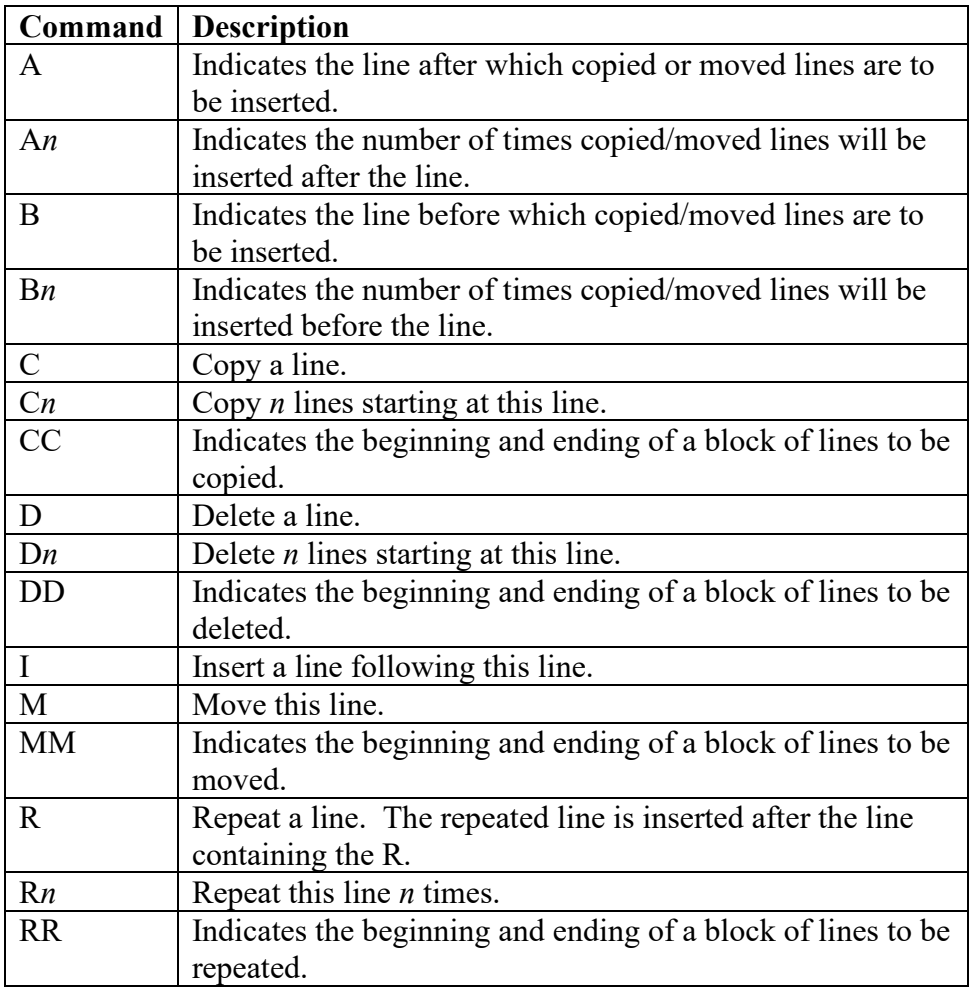

## *Command Line Entries*

The commands listed below can be entered on the command line when you are editing report requests. Press enter after typing a command. For example:

```
EDIT PD.CSUCFOC.UUSER(TRAIN1) - 01.01 Columns 00001 00072 
\n  <i>Common</i> = <i>EXAMPLE</i> <i>EXAMPLE</i>****** ******************* Top of Data ************************
```
For the commands below, *n* denotes the number of times you want the operation to occur.

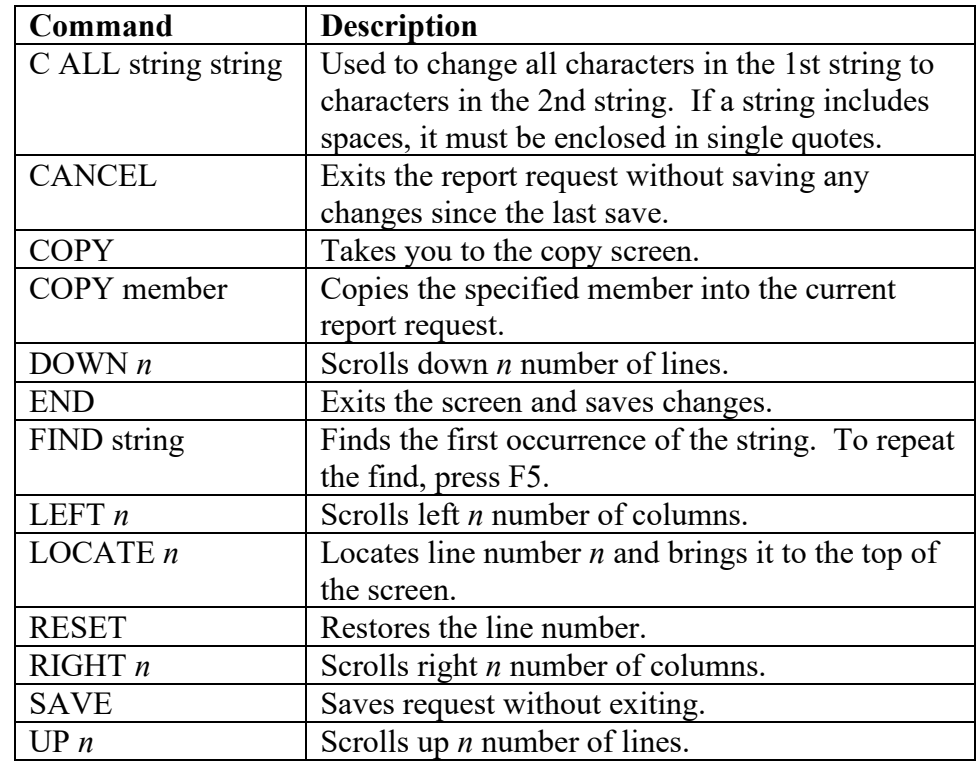

### *Maintenance Commands*

All available maintenance commands are identified above the list of your report requests. For detailed information on the commands, refer to the CIRS User Manual. Note: This module will only discuss the commands related to maintaining your library. The other commands will be discussed later in this workbook.

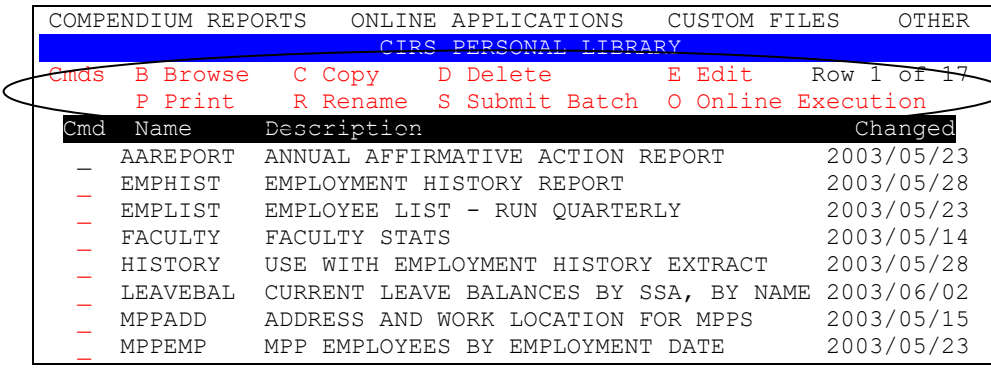

- Browse = view a report request without the ability to make changes
- Copy = copy a report request from your library to the common library or to a new member in your library
- $\blacksquare$  Delete = delete a report request in your library
- Edit = modify an existing report request
- $\blacksquare$  Print = send the report request commands to the printer
- Rename  $=$  change the name of a report request

#### **To use a maintenance command:**

.

Type the alpha character to the left of the report name and press the enter key. For example, to rename a report request type an R and press enter.

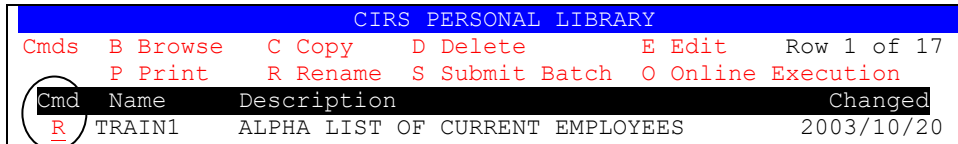

## *Practice*

- 1. Using the exercises from Module 3, create report requests in your library. Use the naming convention Train1, Train2, etc.
- 2. Practice using the Line Edit Commands and Command Line Entries.
- 3. Practice using the function keys related to navigation.
- 4. Practice using the maintenance commands related to maintaining your library.

## *What You Have Learned*

In this module you have learned to:

- Create requests in your library
- **Edit report requests in your library**
- **Maintain members in your library**